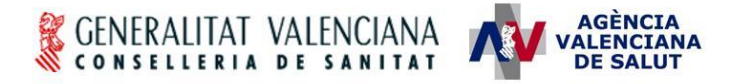

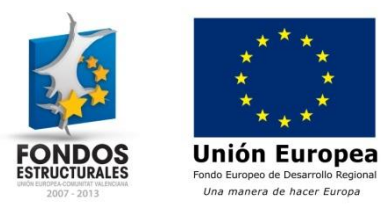

# **HERA – Novedades en la versión 2.4 (Proveedor de endoprótesis)**

#### **Estado actual**

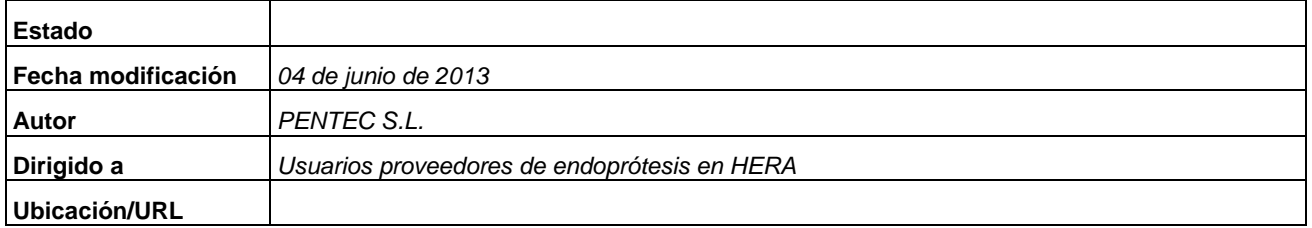

#### **Abstract/Resumen**

En el presente documento se describen los cambios más significativos en la versión 2.4 de HERA que afectan a los proveedores de endoprótesis.

#### **Índice**

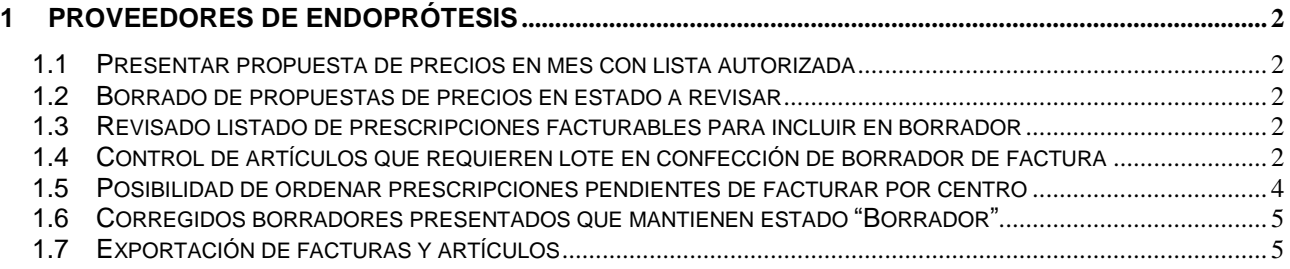

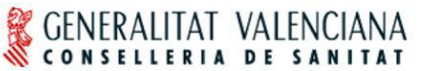

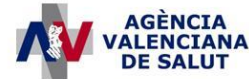

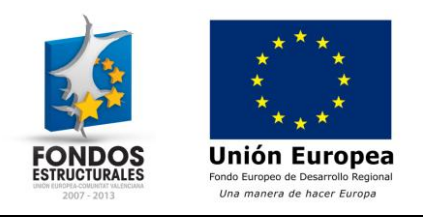

# <span id="page-1-0"></span>**1 Proveedores de endoprótesis**

### <span id="page-1-1"></span>*1.1 Presentar propuesta de precios en mes con lista autorizada*

Se permite la presentación de nuevas propuestas de precios durante el mismo mes en que ha sido autorizada una lista de precios.

## <span id="page-1-2"></span>*1.2 Borrado de propuestas de precios en estado a revisar*

Se permite la eliminación de las propuestas de precios que hayan sido enviadas a revisar por parte del Servicio de Asistencia Ortoprotésica.

# <span id="page-1-3"></span>*1.3 Revisado listado de prescripciones facturables para incluir en borrador*

Se ha modificado el listado de las prescripciones que se muestran como pendientes de facturar en la elaboración de un borrador de factura. Se eliminan del listado las prescripciones que hayan sido incluidas en una factura anterior y esta factura aún no haya sido validada en el momento de realizar el borrador.

# <span id="page-1-4"></span>*1.4 Control de artículos que requieren lote en confección de borrador de factura*

Se añade una nueva columna para las prescripciones en un borrador de factura que indica si es necesario indicar el lote para alguno de los artículos a facturar. Hasta que no se haya indicado el lote de todos los artículos que lo requieran no permitirá la presentación de la factura.

A continuación se muestra un ejemplo de cómo se visualiza esta columna en la pantalla de prescripciones electrónicas pendientes de facturar:

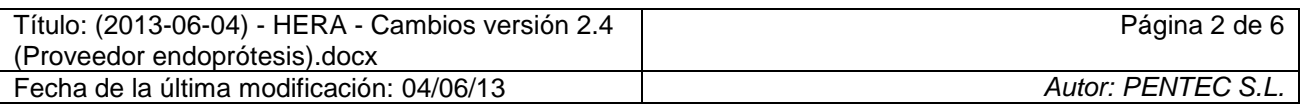

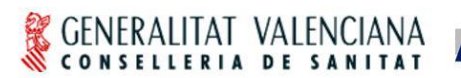

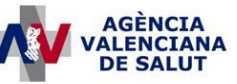

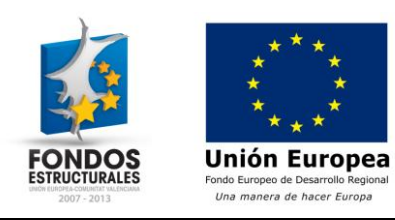

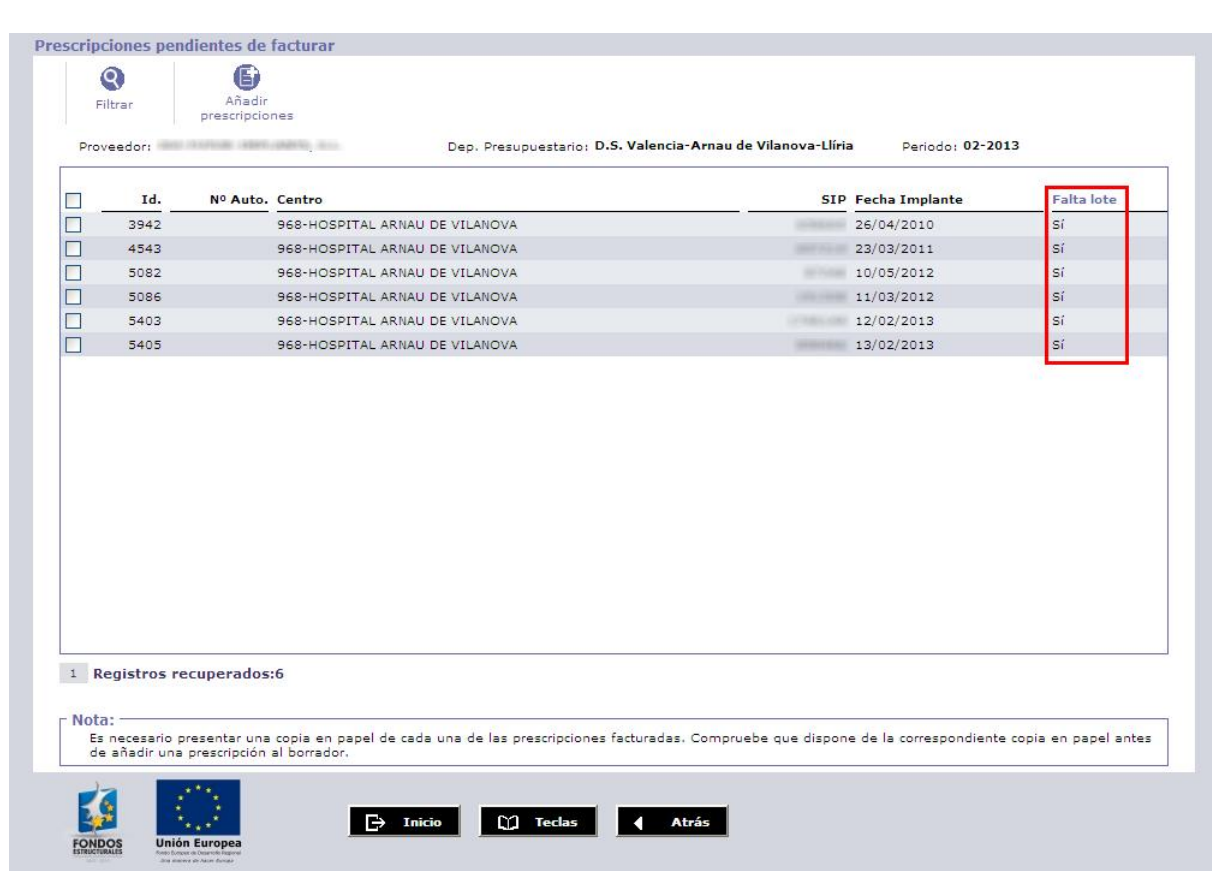

Para las prescripciones incluidas en el borrador, este dato se mostrará cómo se puede observar en el siguiente ejemplo:

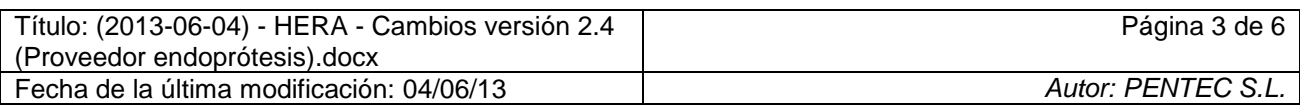

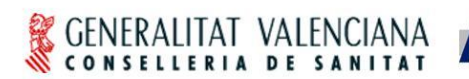

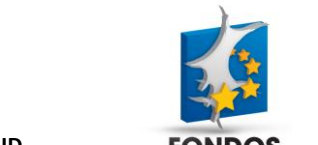

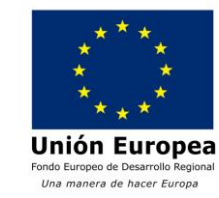

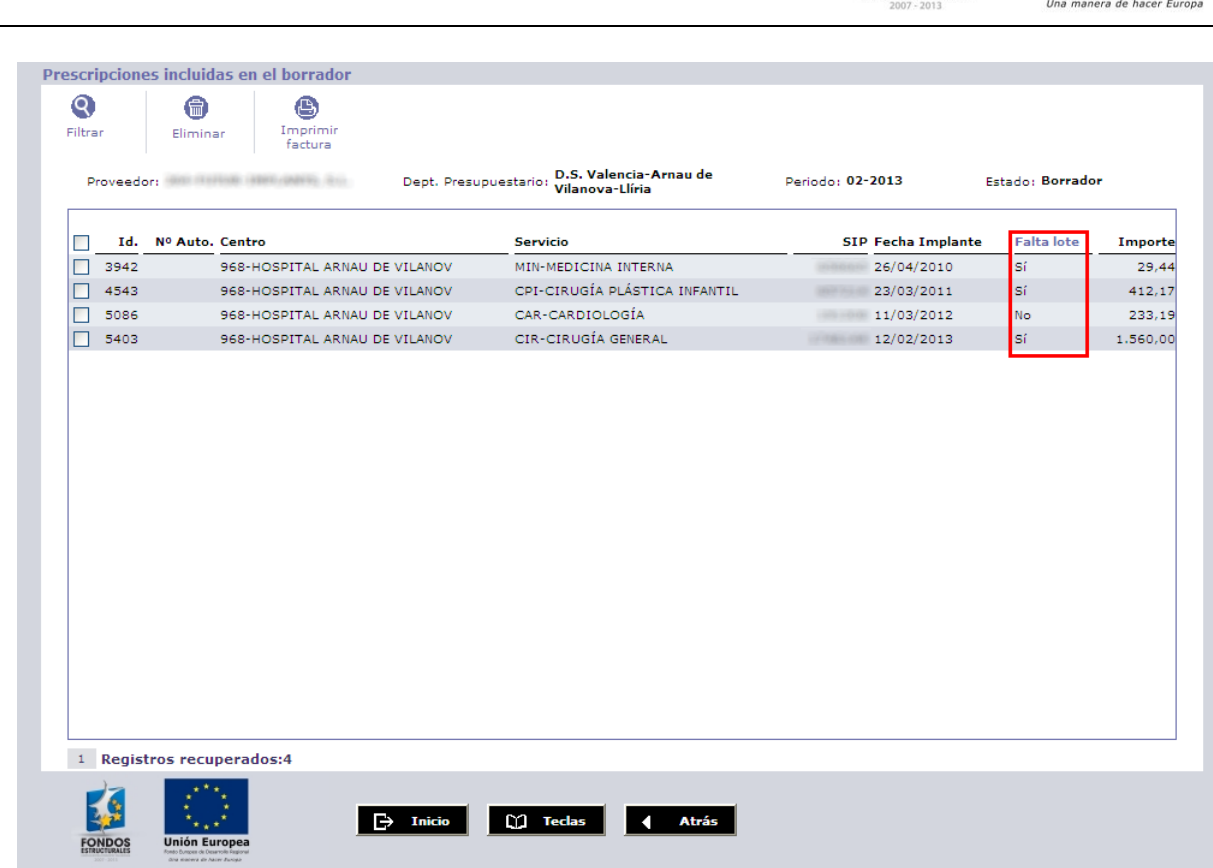

**ACENCT** 

Para aquellas prescripciones para las que se indique el valor "Sí" en la columna "Falta lote" será necesario pulsar sobre el registro correspondiente del listado para acceder al detalle de la prescripción y completar este dato antes de proceder a la presentación de la factura.

# <span id="page-3-0"></span>*1.5 Posibilidad de ordenar prescripciones pendientes de facturar por centro*

Se corrige el error al intentar ordenar por centro implantador las prescripciones pendientes de facturar en un borrador de factura. Para ordenar las prescripciones basta con pulsar sobre la cabecera del campo correspondiente.

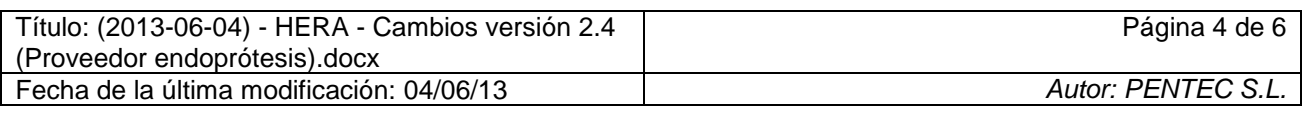

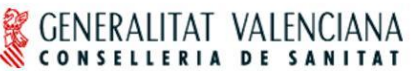

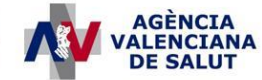

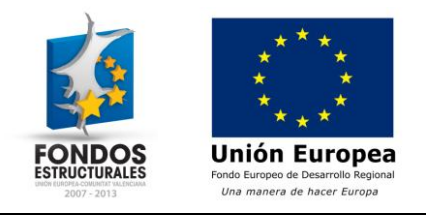

## <span id="page-4-0"></span>*1.6 Corregidos borradores presentados que mantienen estado "Borrador"*

Se corrige el problema por el que algunos borradores mantenían el estado "Borrador" después de haber presentado la factura correspondiente.

## <span id="page-4-1"></span>*1.7 Exportación de facturas y artículos*

Se añade la posibilidad de obtener una exportación en formato Excel de las facturas presentadas y de los artículos incluidos en una factura. Para obtener la exportación de las facturas debe accederse a la opción de menú "FACTURACIÓN -> FACTURAS -> Consultar estados de las facturas". A través de esta entrada de menú se accede a una pantalla donde se puede indicar los criterios de búsqueda de las facturas que se desee obtener y pulsando el botón "Buscar facturas" se mostrará en pantalla el listado de facturas correspondiente. En la parte superior de la pantalla se incluye el botón "Exportar a Excel" con el que se puede obtener el listado de facturas en formato Microsoft Excel.

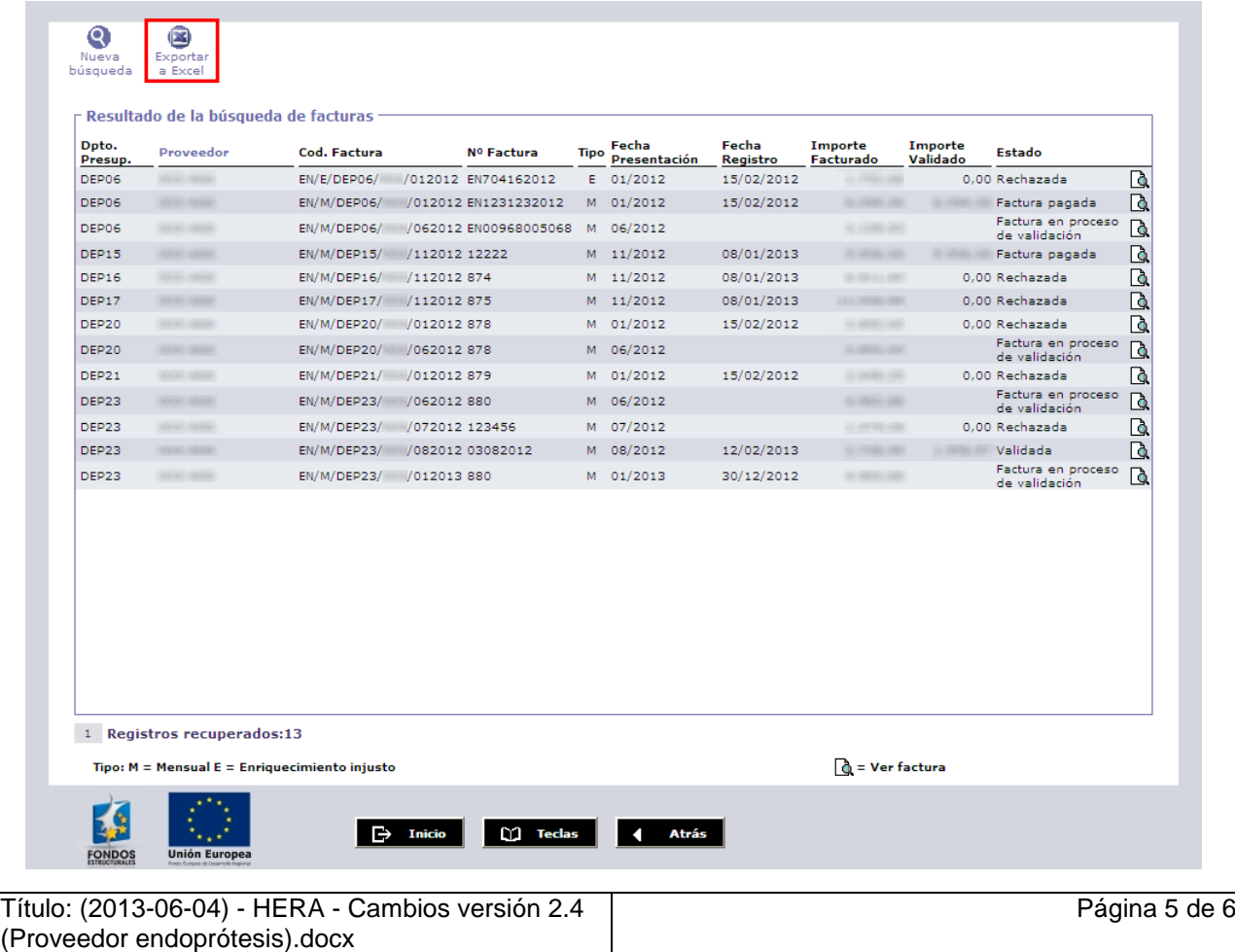

Fecha de la última modificación: 04/06/13 *Autor: PENTEC S.L.*

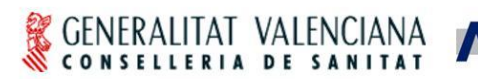

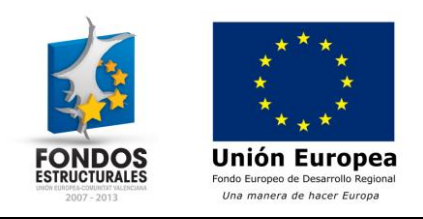

Pulsando sobre uno de los registros del listado se accede al detalle de la cabecera de la factura correspondiente. En esta pantalla se dispone del botón "Lista de artículos" que muestra en pantalla el listado de los artículos incluidos en la factura. En esta última pantalla se incluye el botón "Exportar a Excel" con el que se puede obtener el listado de artículos incluidos en la factura en formato Microsoft Excel.

**AGÈNCIA<br>ALENCIANA DE SALUT** 

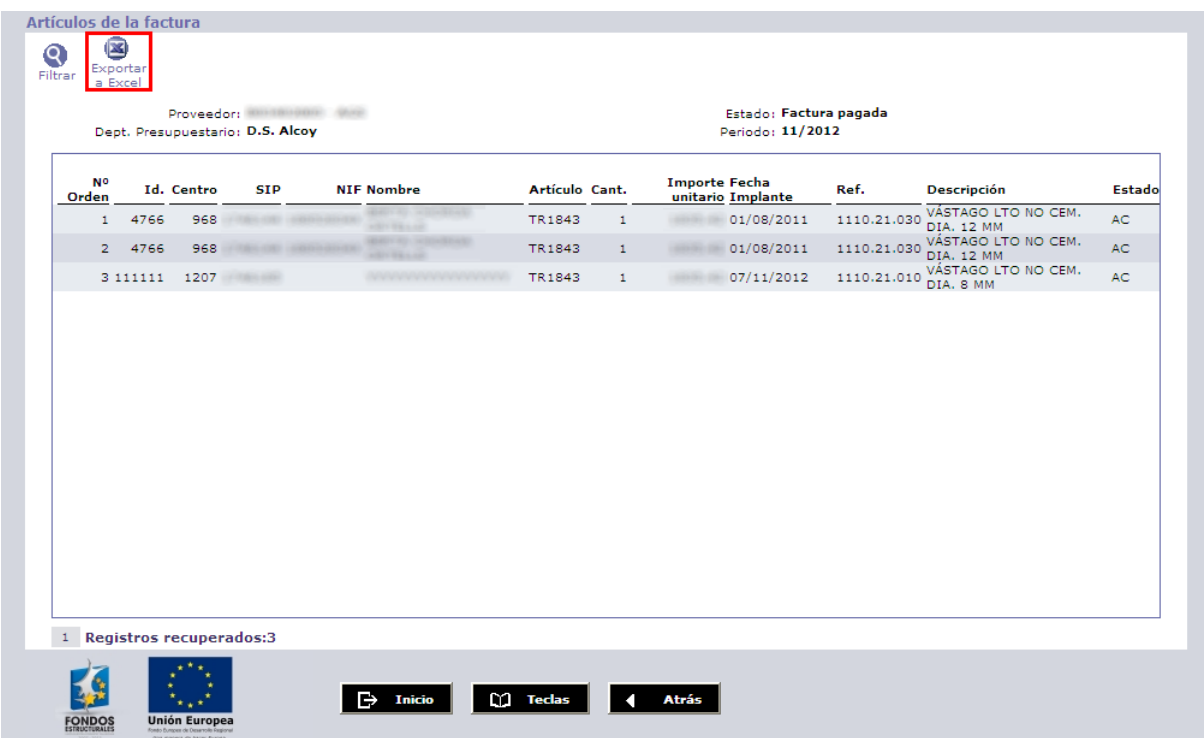

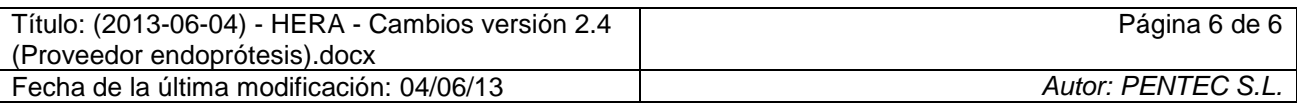